# **KENTUCKY YOUTH SOCCER ASSOCIATION**

### ACTIVATING TEAMS, PRINTING PLAYER CARDS AND ROSTERS

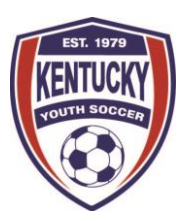

#### Steps:

- Login to Affinity
- Search for Teams
- Check Activation Status & Activate Teams
- Print ID Card PDF and Print Official Roster

\*Note:

- Select Season Name 2017-2018 Principal Season
- Recreational Season Name Spring 2018 Recreational Only

#### Login to Affinity: **[kys.affinitysoccer.com/reg/index.asp?sessionguid=](file:///C:/Users/Holly/Documents/Work%20From%20Home/Affinity/kys.affinitysoccer.com/reg/index.asp%3fsessionguid=)**

Please note, you cannot print an official roster or player cards until the team is activated in the system. You also can only print player cards a **MAXIMUM of TWO TIMES** in the system.

### Search for Teams:

Click on the 'Team tab' on the left:

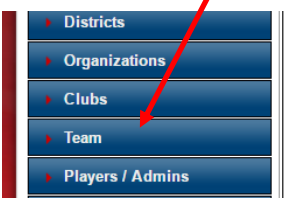

**Welcome Holly Kirkpatrick** Welcome to the Kentucky Youth Soccer Registrar toolset. On the left hand side of the screen you will also see other menu choices that support the 4 main buttons. These choices provide additional capabilities and features for managing your league. Finally, you will also find additional menu selections in the form of tabbed sections that provide additional options and

You will find then search for the team by using the filters and clicking search or by simply clicking on search. The teams will then populate under the search area and you can click on the team you would like to add players to.

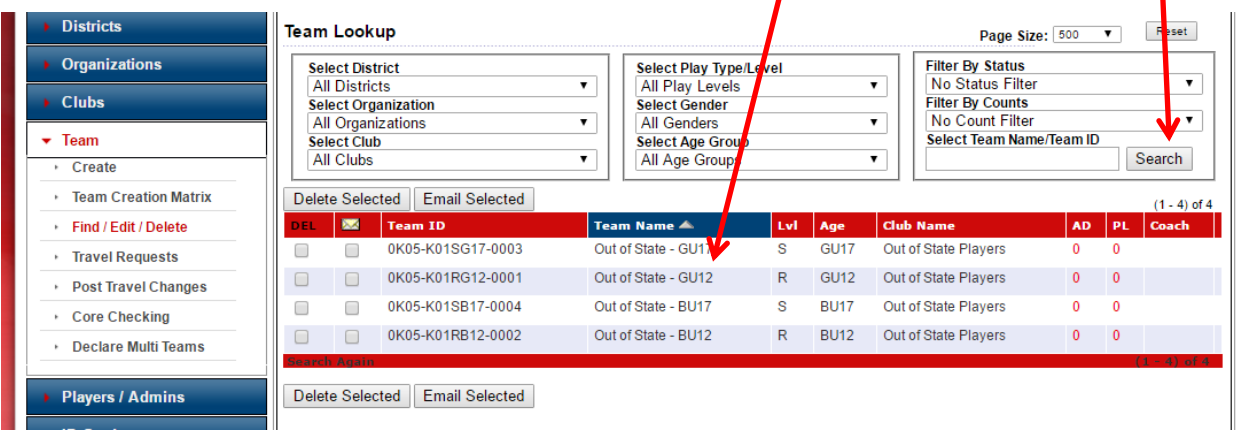

# **KENTUCKY YOUTH SOCCER ASSOCIATION**

## ACTIVATING TEAMS, PRINTING PLAYER CARDS AND ROSTERS

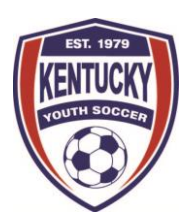

#### Check Activation Status and Activate Teams:

You will see an Activation Tab at the top, click on that tab. Please note that if you see a green circle with a check mark it **DOES NOT** mean that the team is already active. This just means that the team has passed all team activation rules and is ready to be activated. If you see a red circle with an 'x' then there are steps that need to be taken to activate the team. For example, in the team below, the coach does not have the proper license level and has not been marked as passing a background check yet, so the team cannot be activated. For background checks, this will be done in the system, so it will automatically update the risk management status. For the license level, please contact the coach to either get a copy of their license to send to the state office and be entered onto their account or have the coach send it directly to the state office. If they do not have the proper license level, they will need to register for a course via the Digital Coaching Center with US Soccer and contact Adrian Parrish, adrianparrish@kysoccer.net, to see if they are eligible to coach.

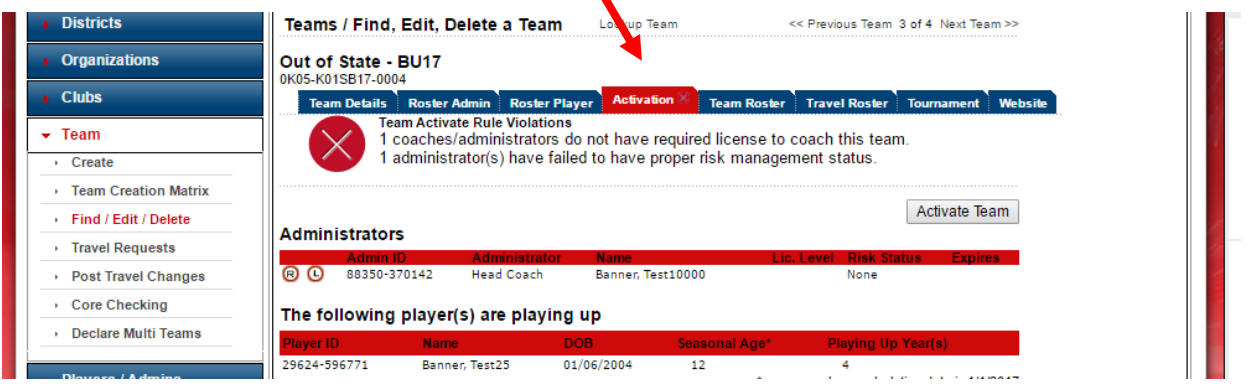

Once all activation rules have been passed, you will see a button that says, 'activate team'

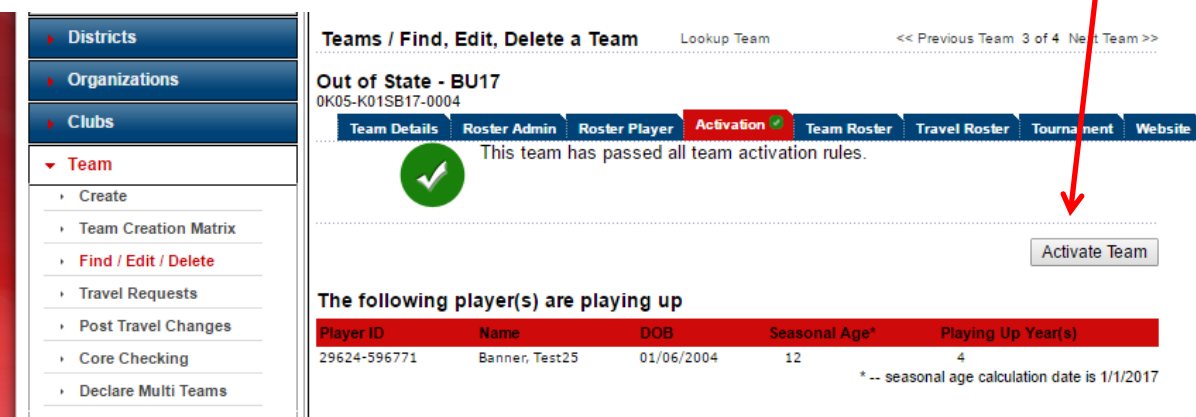

# **KENTUCKY YOUTH SOCCER ASSOCIATION**

## ACTIVATING TEAMS, PRINTING PLAYER CARDS AND ROSTERS

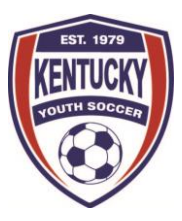

Click that button and the Activation tab will now say 'Active w/out violation'

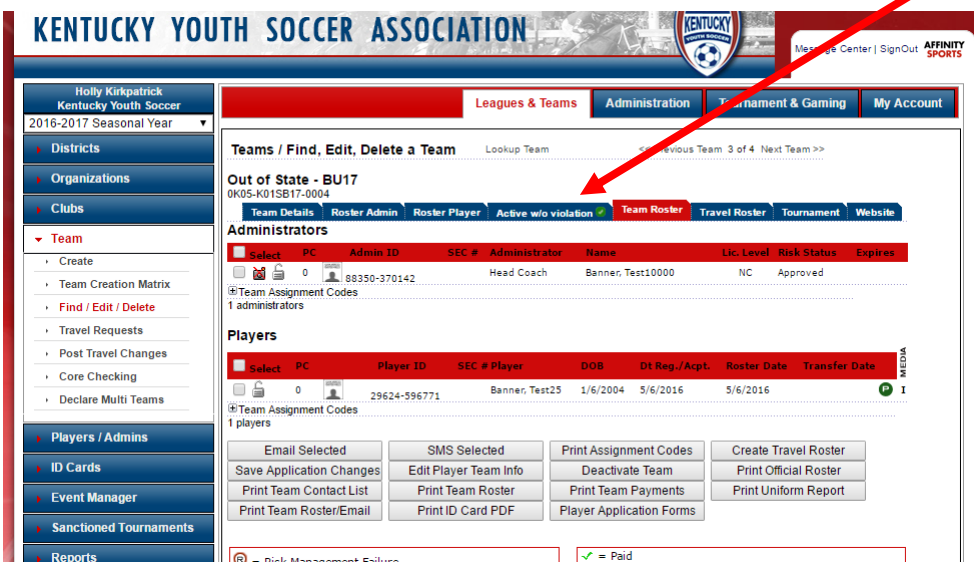

### Printing Player Cards and Official Roster

Once a team is active, you can print the official roster and the player cards. You will click on the Team Roster tab if you are not there already. **Please note that the buttons might** show up in a different order on your screen. You will want to look for the '*Print ID* **Card PDF'** and the '**Print Official Roster' buttons**: When you click each button, there will be a pdf that opens. If it does not open immediately, check to make sure **your pop-up**  blocker is either turned off or allows popups for Affinity Sports.

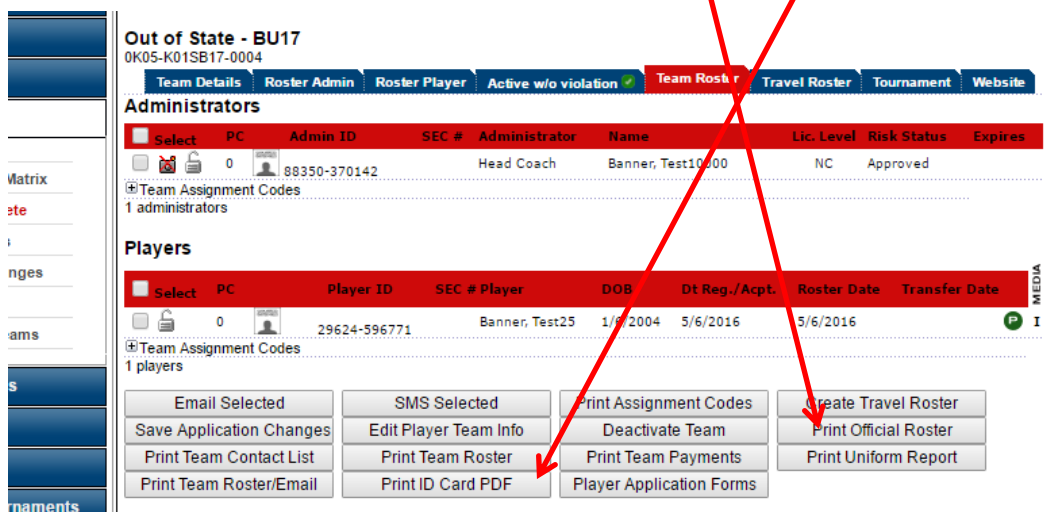